# Fujitsu Partner Extranet Browser configuration Guideline for Partners

### Introduction

This document describes how to access the Fujitsu Partner Extranet web site and how to resolve some common access issues.

#### Helpdesk contact

Please use ou[r contact form](https://apps.ts.fujitsu.com/UserRegistration-Public/Contact) or email to our qualified support staff: [extranet@ts.fujitsu.com](mailto:extranet@ts.fujitsu.com)

### Login page

If the page shown in [Figure 1](#page-0-0) is displayed, the Fujitsu Partner Extranet is being accessed externally, i.e.: over the Internet in the same way as an external partner. Only partner accounts are able to sign in via this page; **signing in with a Fujitsu account will not work!**

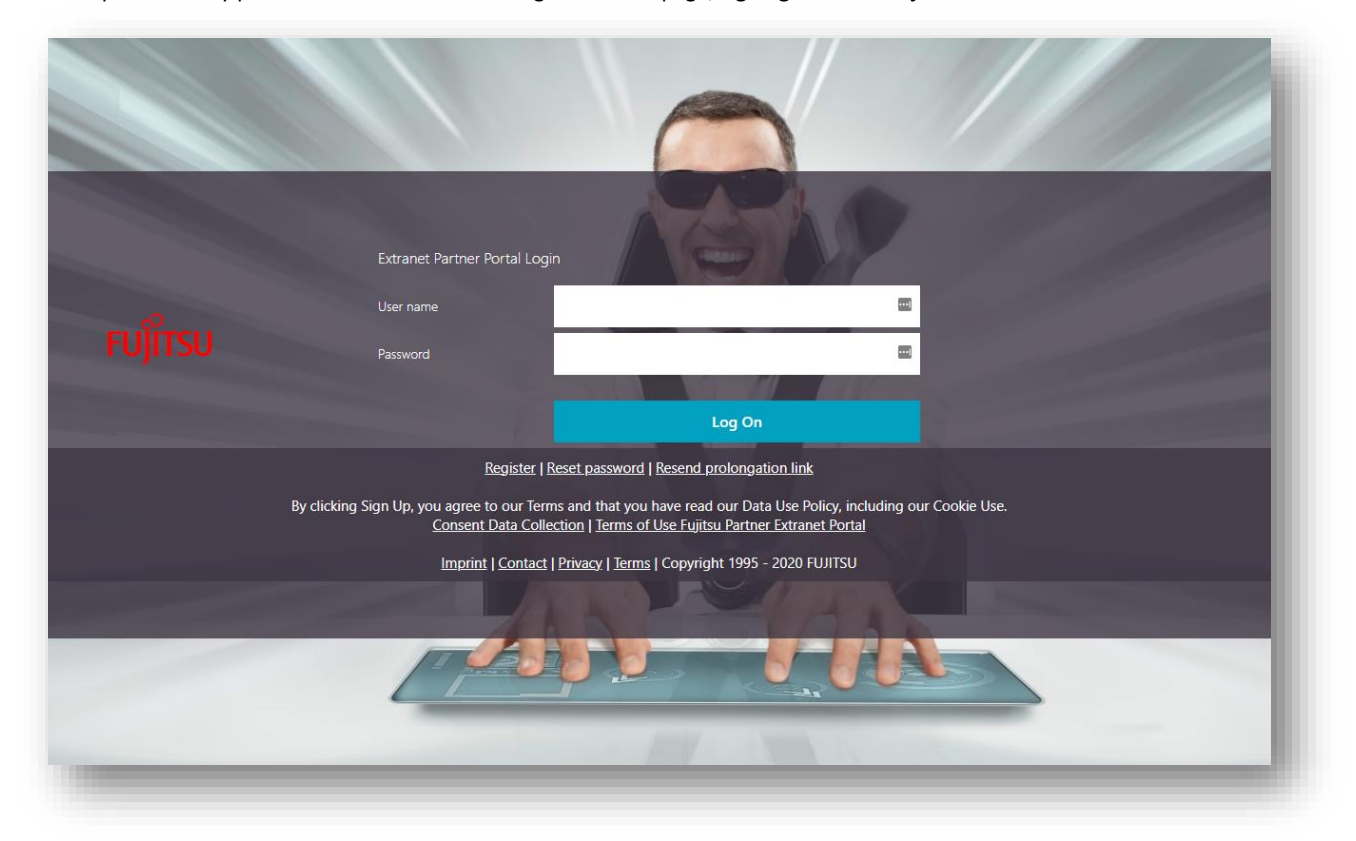

<span id="page-0-0"></span>*Figure 1: Internet login page*

### Access denied page

If the page shown in [Figure 2](#page-1-0) is displayed, one or more of the following situations has arisen:

- The current user account does not have sufficient permissions to access the Fujitsu Partner Extranet resource (e.g.: page, web site, document, etc.);
	- o Solution: Contact the web site owner and ask for permissions. If the web site owner has enabled access requests, a notification can be sent to the site owner to request access via the link "Request access".

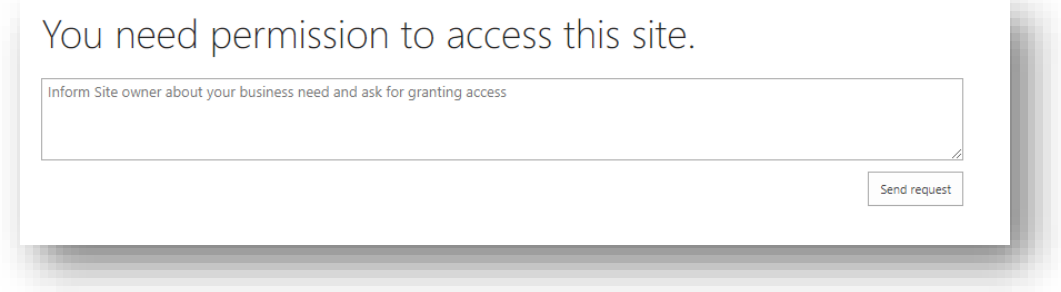

*Figure 2: Access denied page*

### <span id="page-1-0"></span>Access denied page from web application firewall

If the page shown in [Figure 23](#page-1-0) is displayed, one or more of the following situations has arisen:

- You have enabled a browser plugin to protect your privacy.
	- o Solution: disable anyonmizing plugins during your visit on our partner extranet infrastructure.

# **Access Denied**

You don't have permission to access "http://extranet.ts.fujitsu.com/s/CPP/ce/Pages/default.aspx" on this server.

Reference #18.dccd1002.1678971107.1d3c5721

*Figure 3: Web application firewall protection*

# External web browser configuration

To enable single sign on between trusted applications you need to add the Fujitsu's Partner Extranet hostnames to the Trusted site zone. **If you expierence problems in opening office files like Excel, Word or Powerpoint this may solve your issue in parallel.**

### **1. Internet Properties - system browser settings**

- o In Internet Explorer and Edge, go to settings and "Open your computer's proxy settings" Alternatively search "Internet Options" with the windows Start menu
- o Then click the **Security** tab.
- o In the "Select a zone" click **Trusted Sites**, and then click **Sites** Button to add trusted urls.

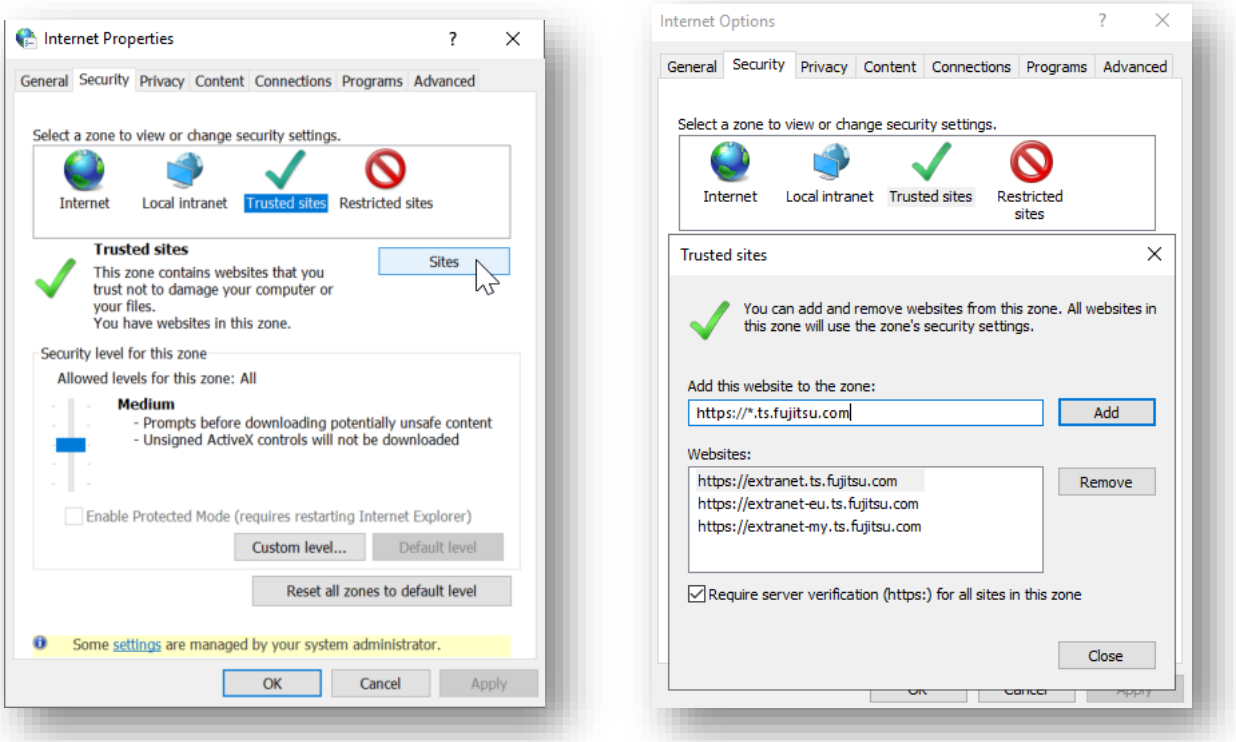

o In the **Add this Web site to the zone** box, type th[e https://\\*.ts.fujitsu.com](https://*.ts.fujitsu.com/) site, and then click **Add,** and **Close**.

o Be sure that "Enable Protected Mode" checkbox is unchecked.

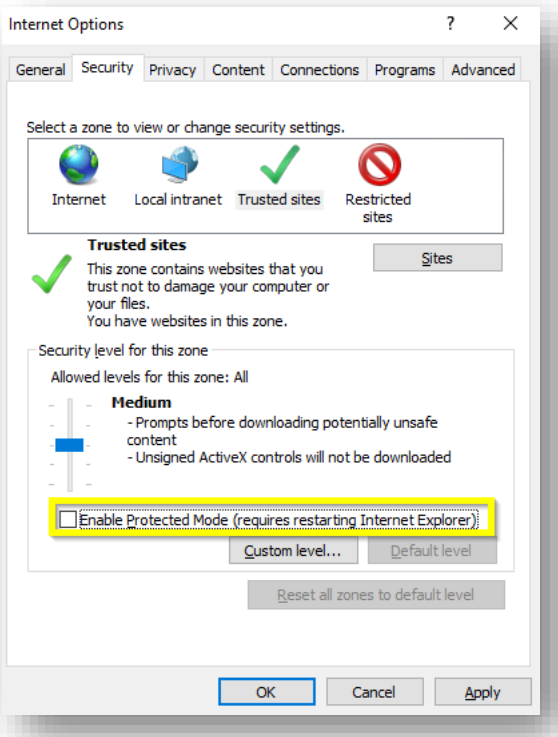

o Click **OK** to accept and save the changes.

# **2. Google Chrome**

- o Click the 3 horizontal lines icon on the far right of the Address bar.
- o Click on **Settings**, scroll to the bottom and click the **Show Advanced Settings** link.

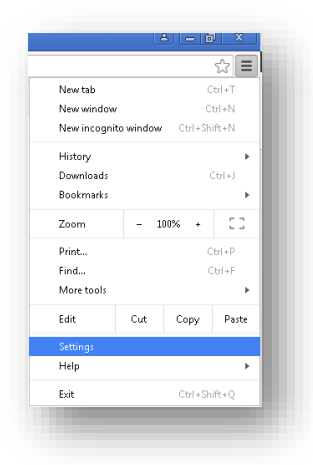

o Click on **Change proxy settings**.

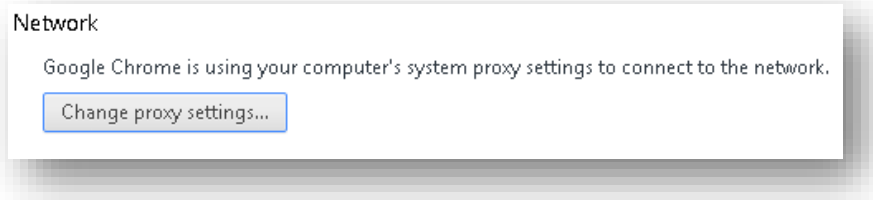

o Click the **Security** tab > **Trusted Sites** icon, then click **Sites**.

- o Ente[r https://\\*.ts.fujitsu.com](https://*.ts.fujitsu.com/) , then click **Add**.
- o Click **Close** .
- o Be sure that "Enable Protected Mode" checkbox is unchecked for **Trusted sites**.

# **3. Firefox**

- o From the Firefox menu, go to **Tools** > **Options**.
- o Under **Security**, click **Exceptions** and add
	- o [https://extranet.ts.fujitsu.com](https://extranet.ts.fujitsu.com/)
	- o [https://extranet-eu.ts.fujitsu.com](https://extranet-eu.ts.fujitsu.com/)
	- o [https://extranet-my.ts.fujitsu.com](https://extranet-my.ts.fujitsu.com/)
	- o [https://apps.ts.fujitsu.com](https://apps.ts.fujitsu.com/)
	- o [https://pd.ts.fujitsu.com](https://pd.ts.fujitsu.com/)
	- o [https://partnerapp.ts.fujitsu.com](https://partnerapp.ts.fujitsu.com/)
	- o https://mediaportal.ts.fujitsu.com

websites, click Save.

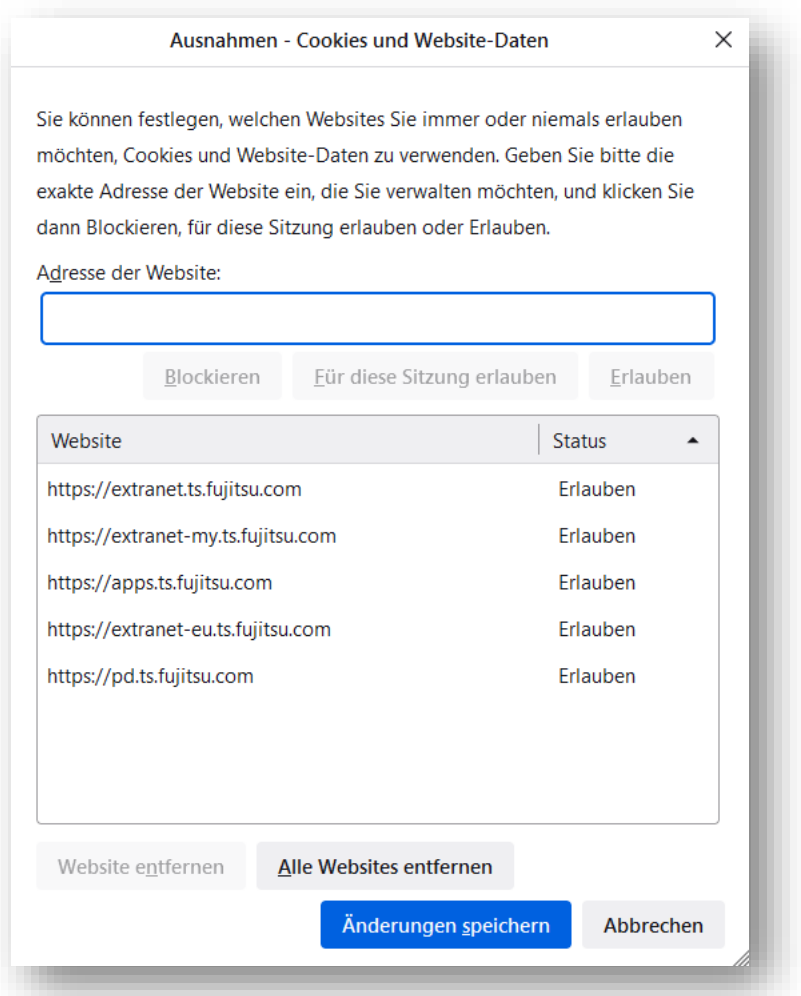

o Click **Save Changes.**